## HY3020A 多功能校准仪

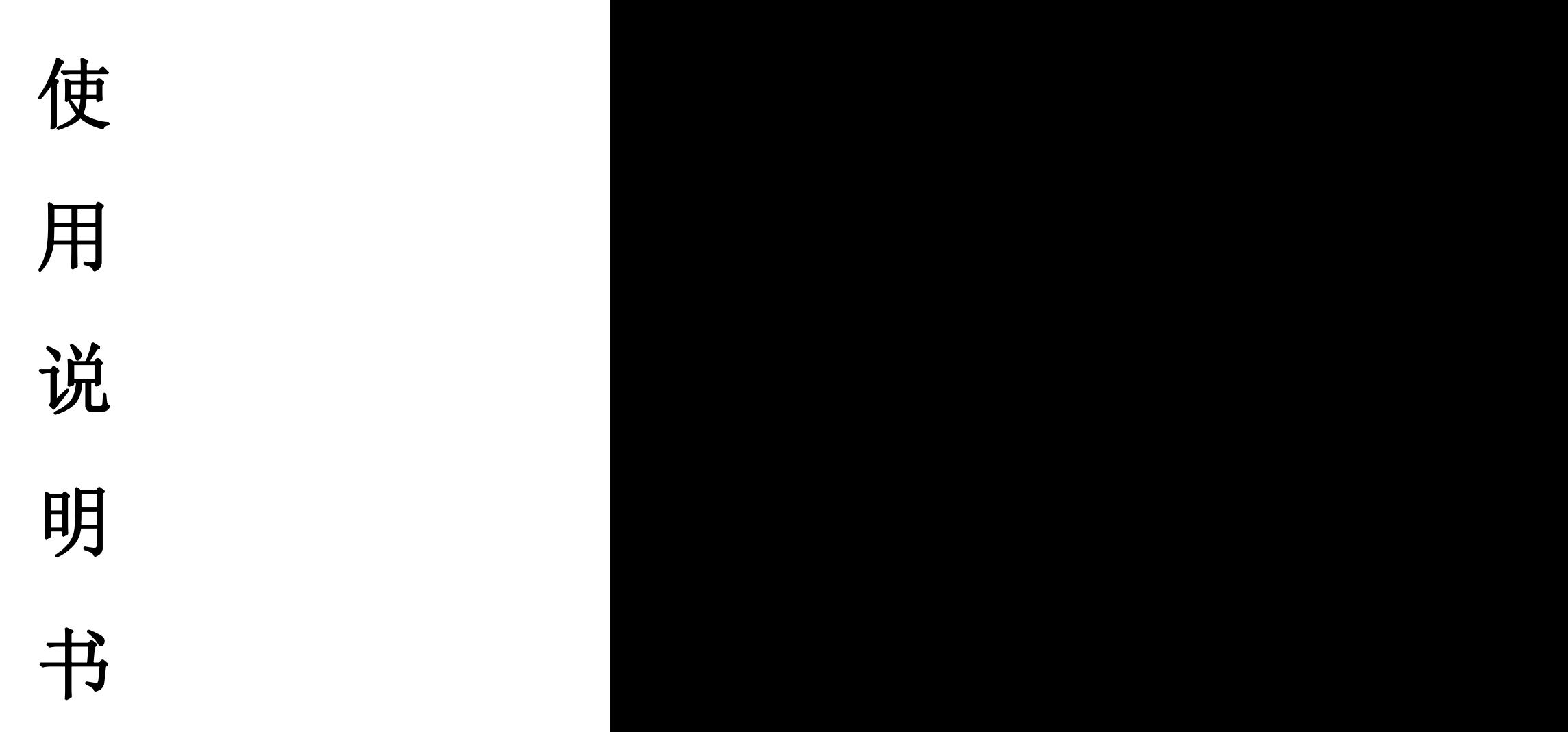

## 上海沪怡电气科技有限公司

一、概述:

HY3020A 多功能校准仪, 是根据国家标准和规程而设计的一种 检定装置,不需要外配标准表,可对 0.5 级以下单、三相交/直流 电压表,交/直流电流表,功率表进行自动或手动校验,此外还可 以对频率表、相位表、功率因素表、变送器、电力负荷变量器、功 率继电器进行校验检定。

二、本校准仪技术指标符合:

JJG307—88 交流电能表检定规程

- JJG597—89 交流电能表检定装置规程
- SD109—83 电能检定装置检定规程
- SD—11—83 交流仪表检定装置检定装置检定方法
- 三、主要特点:
- 1、数字调频、调相、调幅、智能化设计、操作由键盘控制;
- 2、电压、电流输出具有恒压、恒流特性,定频、定相功能;
- 3、多功能校准仪具有功率、电能、交/直流电压、交/直流电流标 准;
- 4、直流输出与交流输出分开;
- 5、输出电压短路、输出电流开路具有自动保护功能,并有声光提 示;
- 6、背光式液晶显示直观明了;
- 7、采用编程方式电表进行检验,直接显示误差并打印测试结果;
- 8、具有除电能表外的软件修正标准表功能。

四、主要技术指标:

- 1、输出电压档:30V、100V、200V、400V、600V 调节细度为 0.01%, 各档有 20%余量;
- 2、输出电流档:0.1A、0.5A、1A、2.5A、5A、10A、20A 调节细度 为 0.01%, 各档有 20%余量:

- 3、输出频率范围:45—65Hz,调节细度 0.01Hz;
- 4、输出相位调节:0—360°,调节细度 0.1°;
- 5、相角对称度:三相四线电压 120°±0.5°、三相三线电压 60°

 $\pm 0.5$ °、电流 120° $\pm 1$ °;

- 6、输出波形失真度:电压、电流波形失真度<0.5%;
- 7、直流电压与交流电压相同并增加直流 75mv 档;
- 8、直流电流与交流电流相同并增加直流 1mA 档;
- 9、输出直流电压、电流纹波为≤1%;
- 10、输出电压、电流、功率稳定度为 0.02%/2(分钟);
- 11、输出电压、电流表准确度 0.1%;
- 12、输出电压、电流每相额定容量为 20VA,输出直流电压、电流额 定容量为 15VA;
- 13、供电电源:220V±10%、50Hz±1%线路无突变负载;
- 14、工作环境温度:-5℃—35℃、湿度为 85%,无腐蚀性气体;

15、体积:长 350×宽 430×高 190(mm);

## 16、重量:25Kg

五、工作原理方框图:

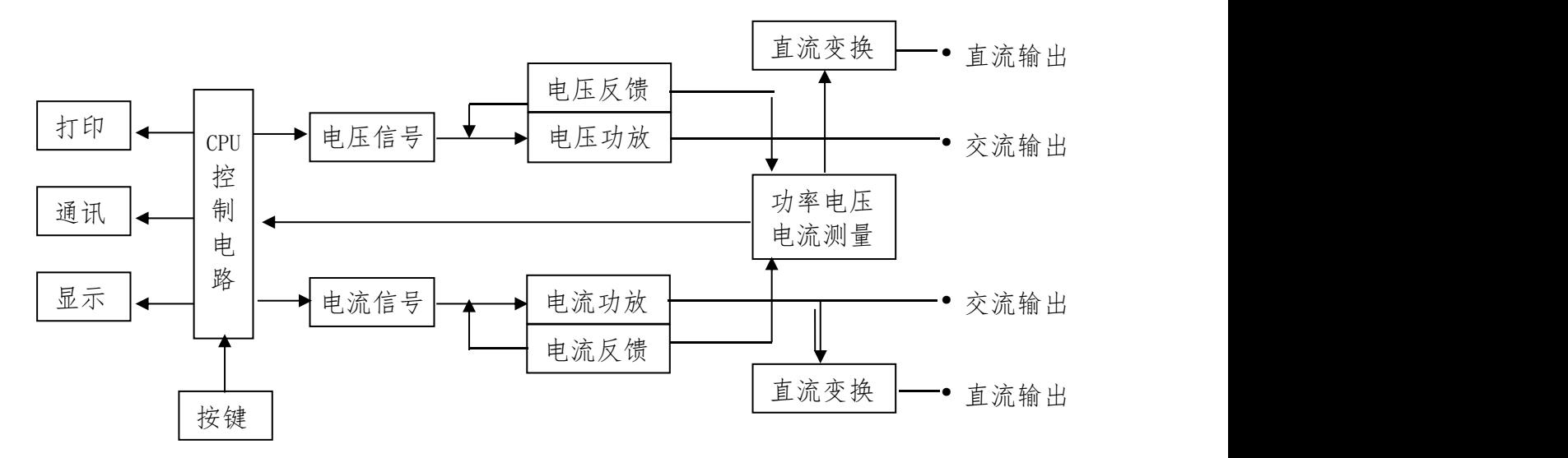

## 六、前、后面板布置见图:(见附图 1、2)

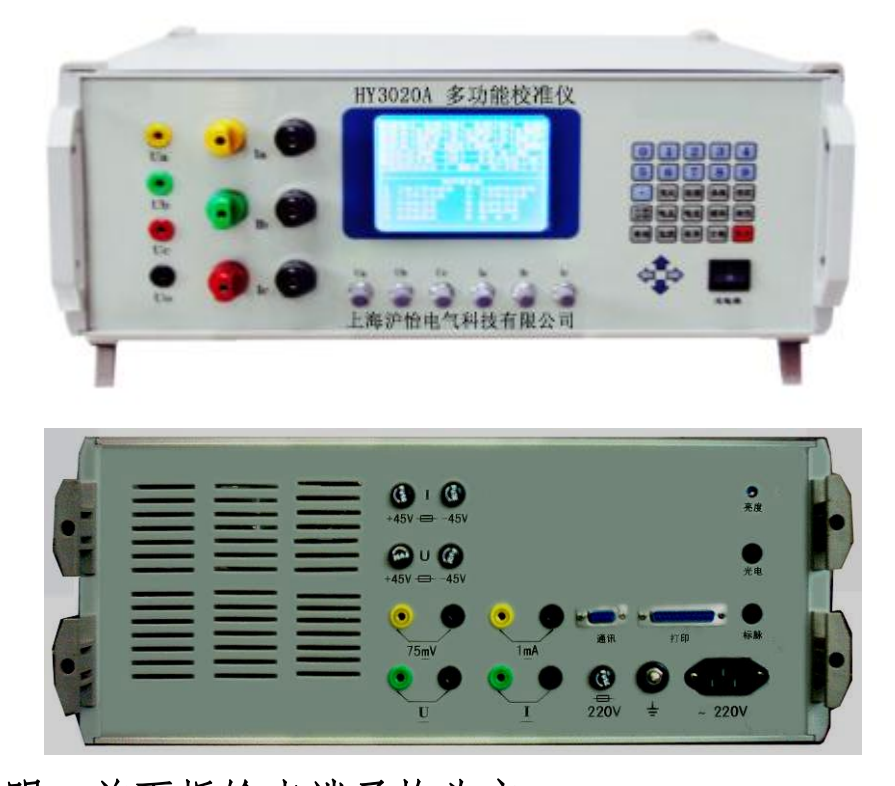

说明:前面板输出端子均为交 流输出;后面板输出端子均为直流 | 0 | 1 | 1 | 2 | 3 | 4 输出及 75mV 以下, 1mA 以下, 专用 [5] [6] [7] [8] [9 端子。面板上 6 个电位器为三相电 压、三相申流手动细调。 ● | |变比| |校验| |参数| |存贮

七、键盘布置见图: (见附图 2) 键盘 [ [ <mark>计算</mark>] [ 电压] [ 电流] [ 频率] [ 相位 各按键功能说明: [查询[监控][表号][分格] 复位

1、数字键:

 $\textbf{[0]} - \textbf{[9]}$  为数字键,可配合 【电压】、【电流】、【频率】、相位】键使 【 】 【 】 】 【 】 用等到相应的输出,可配合【存贮】、【表 号】、【查询】键使用得到所需调出的校

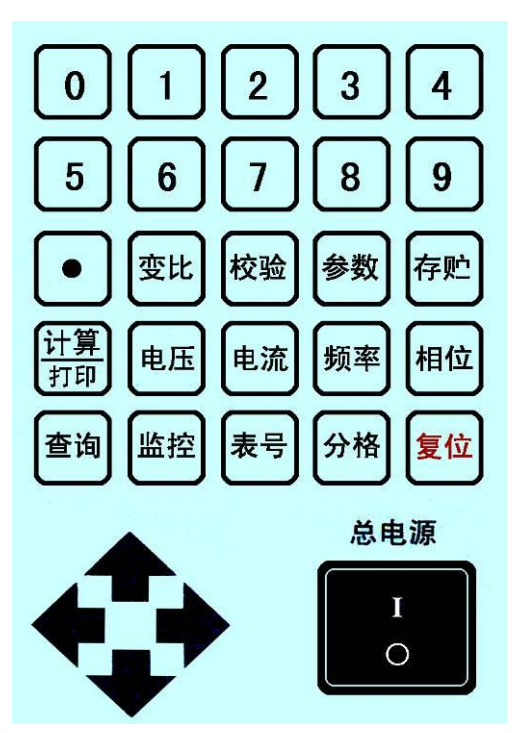

表数据,可配合【分格】、【变比】、【参数】键使用输 图 2 入校 表 数<br>据,可配合液晶显示窗口的主菜单、子菜单提供相应的支持。

- 2、 功能键:
	- 【 **•** 】1、可配合数字键作为小数点使用;
		- 2、可在有变比的表校验时改变 KW 为 MW 的单位,例如输入额 定功率为 30Mvar 功率置入为按【参数】【 3 】【 0 】【参 数】键,按【 **•** 】键改变单位;
	- 【变比】有变比的表校验时,按【变比】键.置入方式为按【变比】 键,光标移至 PT 栏按数字键置入电压变比,再按【变比】键 确认光标移至 CT 栏,同样按数字键置入电流变比,按【变比】 键确认;
	- 【校验】为校表命令的执行键;
	- 【参数】可配合数字键输入相应被校表常数;
	- 【存贮】1、用于存贮被校表数据,如需存贮被校表数据,校完表后 按"存储→相应的序号",如校完第三块表需存贮,则操 作步骤如下: 按"【存储】、【 3 】"键, 则被校表数据存 在第三块表内;
		- 2、可配合其它键用于软件修正标准表数据操作, 详情请见 附页中 HY3020A 多功能校准仪面板修正方法
	- 【计算/打印】校仪表时每按一次计算一次误差,为打印被试表的校 验结果;
	- 【电压】配合数字键使用,是所输入数字幅值电压的执行键。
	- 【电流】配合数字键使用,是所输入数字幅值电流的执行键。
	- 【频率】配合数字键使用,是所输入数字幅值频率的执行键。
	- 【相位】配合数字键使用,是所输入数字幅值相位的执行键。
	- 【查询】配合数字键及【表号】键使用,可用于查询已存入的被校 表数据:如需查询第三块表的数据,步骤如下:

按"【查询】→【 3 】(被查询表的序号) →【表号】"键,

菜单则显示第三块表数据。

- 【监控】当置入各数据出现错误时,可按监控键后输入数字键、再 按相应的【电压】、【电流】、【频率】或【相位】键可送入 相应的电压、电流、频率、相位的幅值,;
- 【表号】1、可配合查询键使用,查询被校表的数据(以上在说明【查

询】时已阐述); 2、本机在受计算机 控制通讯时,按下 【表号】后显示屏出 现远控字样即允许 与计算机通讯:如图

【分格】1、校指示仪表时置 入相应被校表的

分格数;

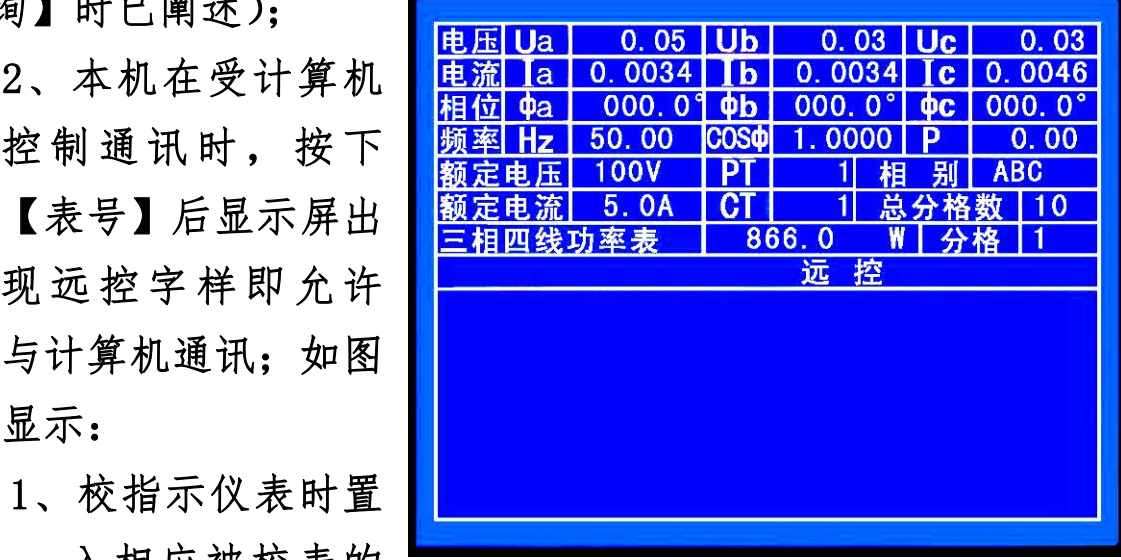

2、在校验电能表时,用作置入被校表所须校验的圈数; 【复位】则清除机内所有数据,恢复到初始状态;

 $\mathbf{K} \leftarrow \mathbf{I}, \mathbf{K} \uparrow \mathbf{I}, \mathbf{K} \rightarrow \mathbf{I}, \mathbf{K} \downarrow \mathbf{I}$ 翻阅菜单及移动光标的作用。 总电源开关:为开启本机电源。 开机后显示屏进入主菜单,如

图显示:

3、方向键:

显示屏分为上、下两个区 域,以空格为界。

显示屏中黄点为光标,将 光标移至相应的格内则允许改变相应的各种数据。

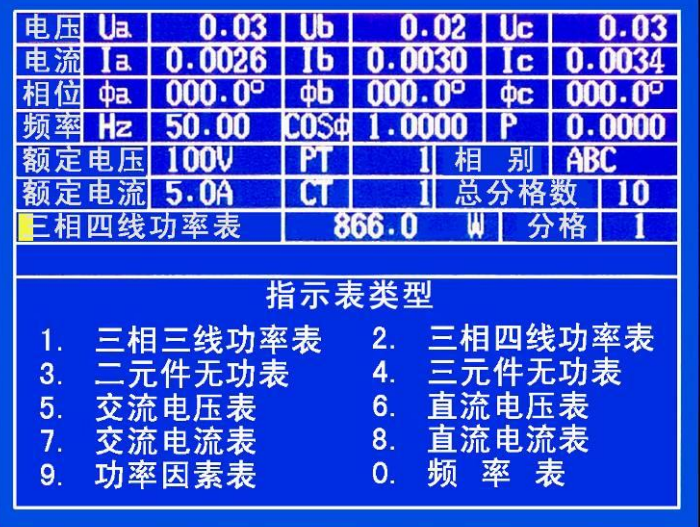

以空格以上的区域又分为显示格和数据输入格。

Ua、Ub、Uc、Ia、Ib、Ic、P(功率)为输出实际值显示格, 既 显示本机所输出的 A、B、C 各相的交流电压、电流、功率。(注: 在 输入交流电流时,交流电流输出端应短路。在输入直流电流时,将 A 相交流电流输出端开路,将直流电流输出端短路。在输入交、直流 电压时,电压输出端应开路。)由于本机设计的是定频、定相源,所 以Φa、Φb、Φc、Hz、COSΦ显示格是数据输入显示格,根据被校 表的要求在校表前输入的,具体输入方法见上。额定电压、额定电 流、PT、CT、相别、分格、总分格也是数据输入显示格,具体输入 方法见后。

额定电压当前的电压量程;

额定电流是指当前的电流量程;

PT 是指电压变比表的变比倍数;

CT 是指电流变比表的变比倍数;

相别是指三相合源和 A、B、C 分源;

分格是指校表过程中,设定用多少分格校完该表的分格数;

总分格是指被校表的原有分格数;

866.0 W 是指被校表的总分度值。可以根据不同的功率表更改

显示屏下区域,可 以翻页操作,使用【←】、 【↑】、【→】、【↓】键可以 实现翻页操作。

按【↑】、【↓】键后, 页面将实现循环翻页。按 第一次【↑】键后页面显 示为:

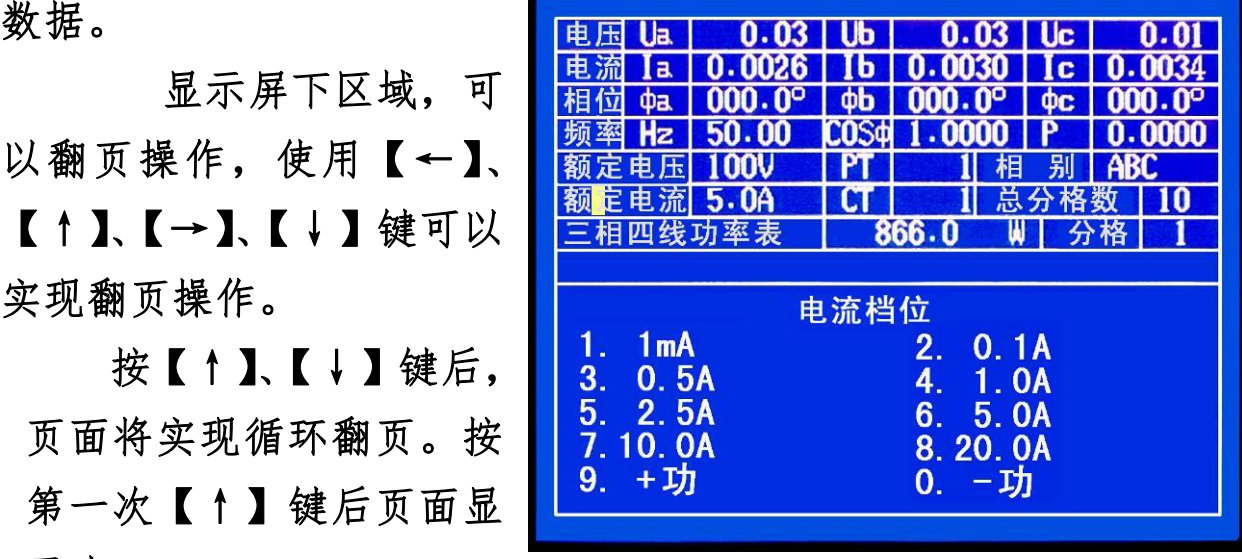

根据下区域页面提示:

开机默认额定电流量程为 5.0A 按数字【1】—【8】键可以切 换数字所对应的额定电流量程。如按数字【5】键、页面额定电流 格中 5.0A 则切换为 10.0A,既本机满量程输出为 10A。按数字【9】、

【0】键可在正、负功率间切换,开机默认为正功率、负功率只对

有特殊要求的用户提供。

按第二次【↑】键后 页面显示为:

开机默认额定电压量程 为 100V,额定电压量程的 切换方法与额定电流量程 的切换方法一样。这里就 不再阐述。按【7】-【0】 键后,实现输出相别的切 换。按【9】键后则本机只 实现 B 相电压、电流的输 出。其它雷同。

按第三次【↑】键 后页面显示为:

开 机 默 认 相 位 为 50Hz,操作方法同上。

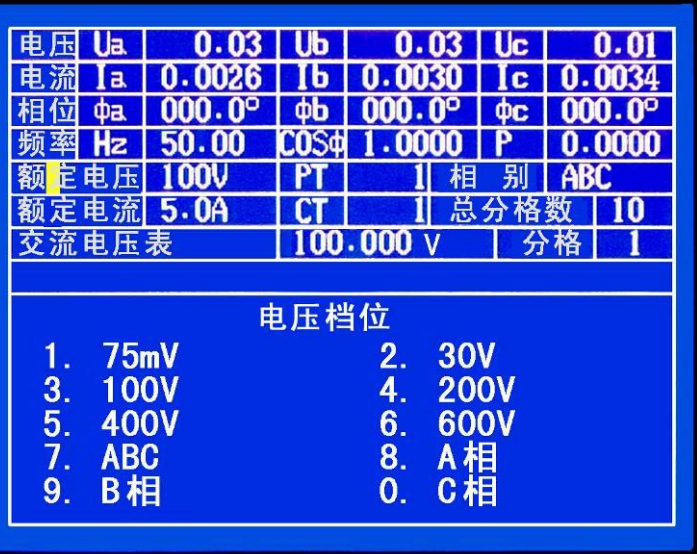

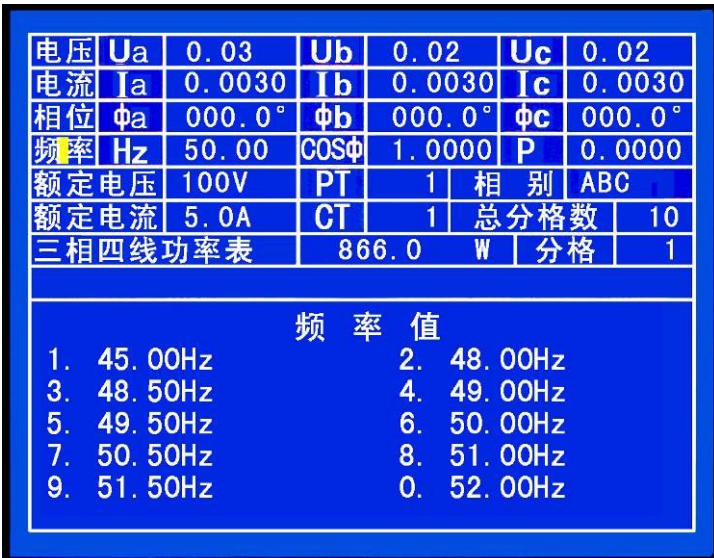

当按下数字键【1】 后,此页面将自动翻页。 页面显示为:

可根据菜单中提示 按相应的数字键粗调或 细调频率值。

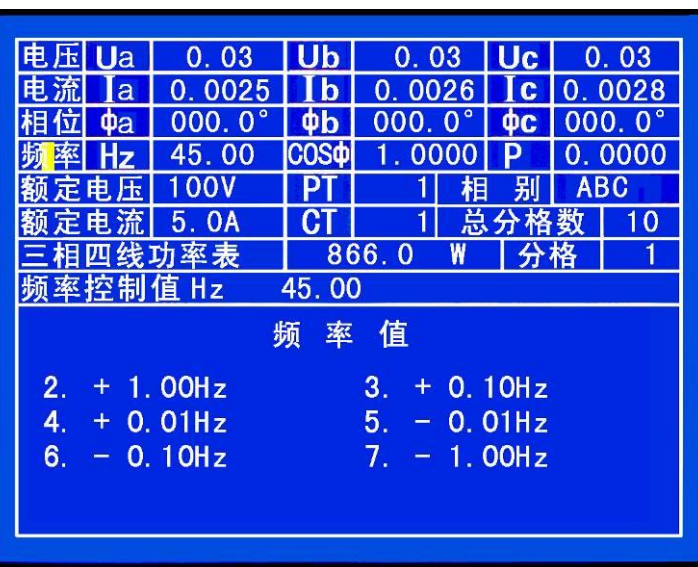

按第四次【↑】键后

页面显示为:

开机默认相位为 0°, 操作方法同上。

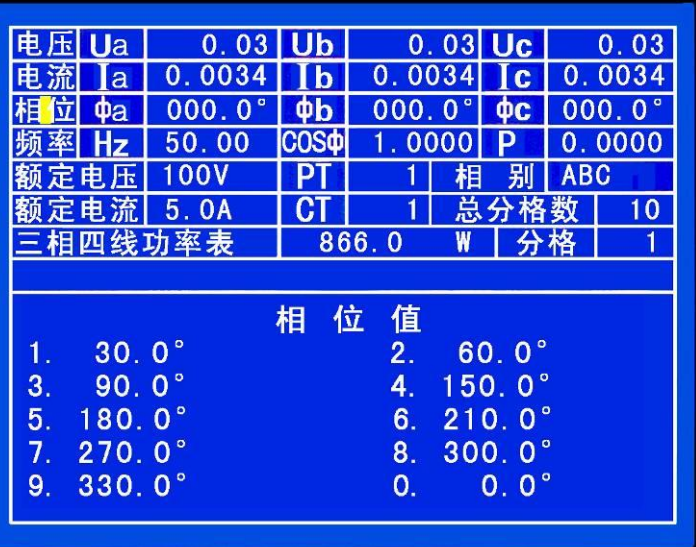

当按下数字键【1】 后,此页面将自动翻页。 页面显示为:

可根据数字提示按 相应的 1-8 数字键粗调 或细调相位值。

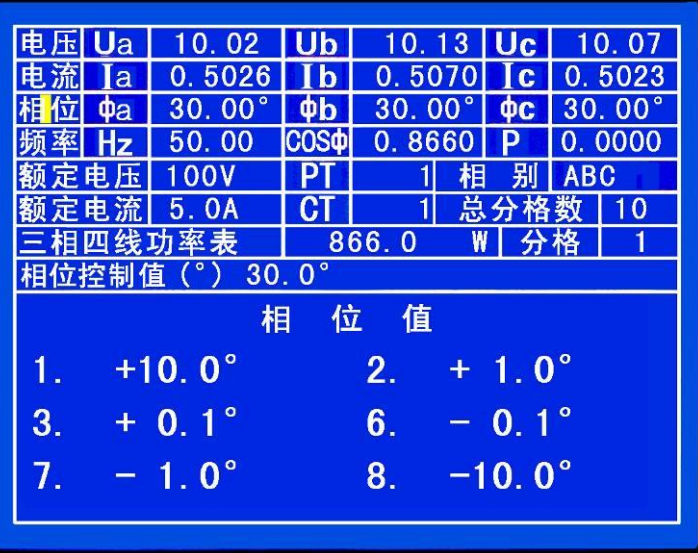

按第五次【↑】键后

页面显示为:

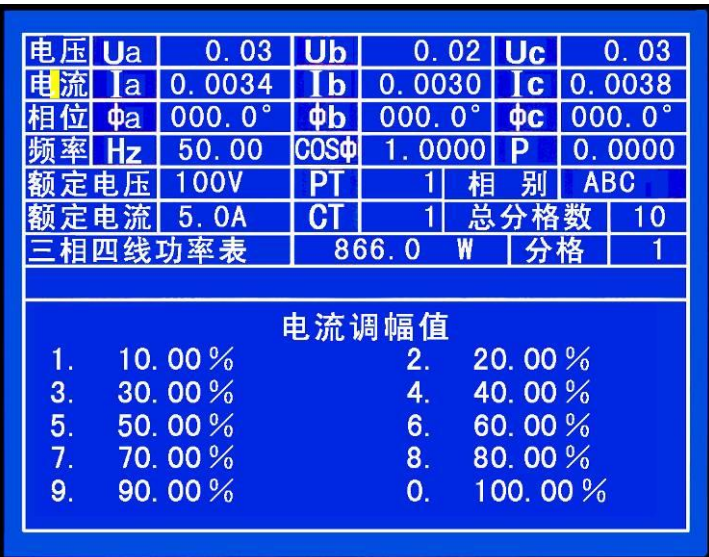

当按下数字键【0】 后,此页面将自动翻页。 页面显示为:

可根据数字提示按 相应的 1-8 数字键粗调 或细调电流值。

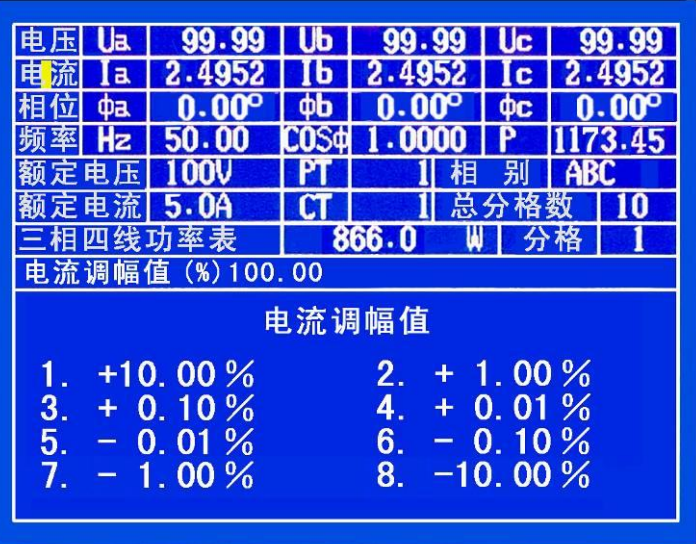

按第六次【↑】键后 页面显示为:

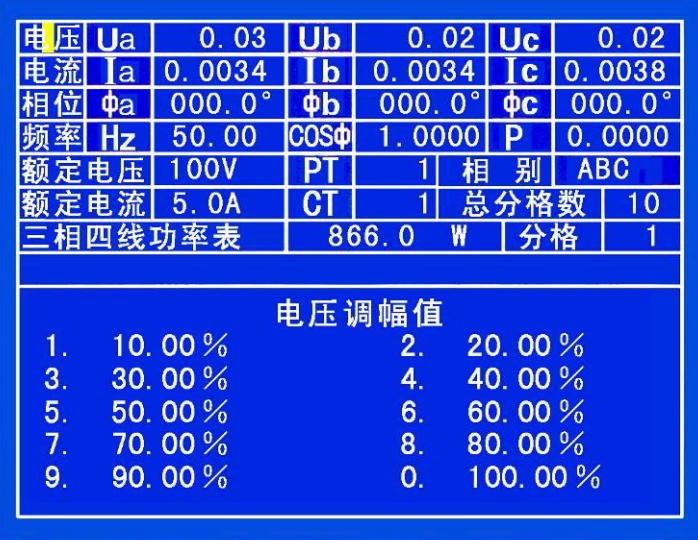

当按下数字键【0】 后,此页面将自动翻页。 页面显示为:

可根据数字提示按 相应的 1-8 数字键粗调 或细调电压值。

八、指示仪表校表举例:

例 1、校一块 0—7.5A, 15 分格直流电流表

1、把被校表与本装 置后端的直流输出连接, 看主菜单选择相应的校 验方式,按数字键【8】 进入直流电流表校验;

2、看子菜单显示, 选择电流量程 10A,按 【↑】键将光标移至额定 电流栏,按数字键【7】 额定电流栏变为10A;(如 图所示)(进入直流后按 【↓】键返回主菜单;)

3、键入参数、分格: 按【参数】键,光标移至 被检表额定电流栏按数 字键【7】【 **•** 】【5】【参

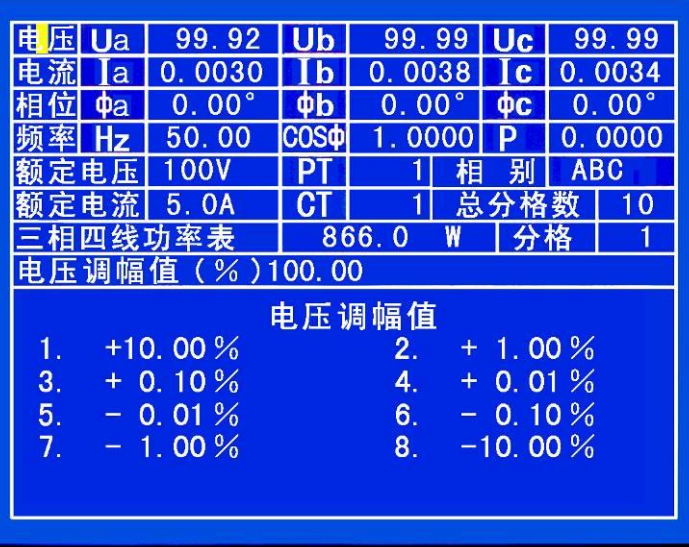

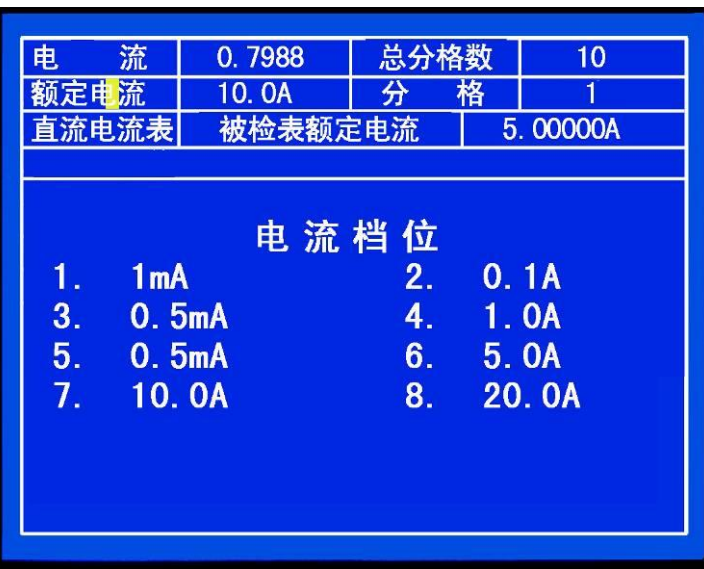

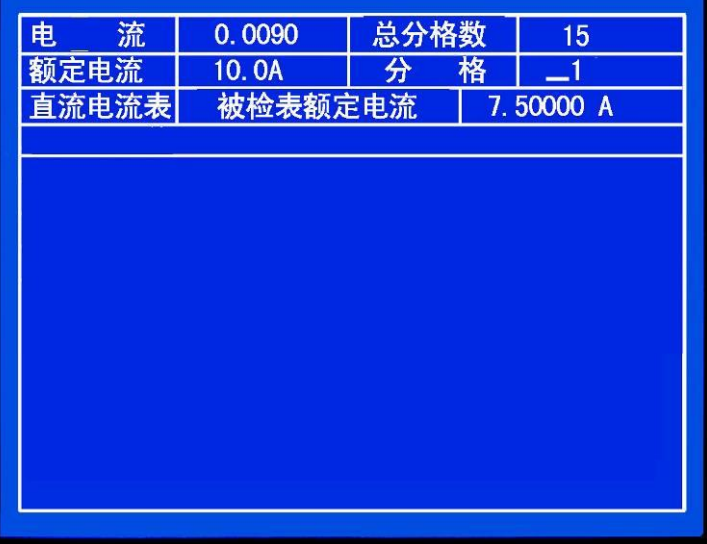

数】键确认,完成被校表额定电流量程置入;按【分格】键光标移

至总分格数栏,这时按数字 键【1】【5】【分格】键确认, 光标移至"分格"按【分格】 键完成被校表各项参数置  $\lambda$ ; 2.000 (A)

4、按【校验】键,看子 菜单选择(1、自动校验,2、 单点校验)按数字键【1】, 本装置显示被校表的被检 各点;

5、按【电流】键, 对准被上升电流值为准被 校表第一分格,(因本装置 的上升键由"1、2、3、4 代)按【1】键可上升电流 10%,【2】键为 1%,【3】键 为 0.1%, 【4】键为 0.01%, 下降的四键由【5】、【6】、

一个<mark>上指示值 ) 实测值 )</mark>

例 2、校一块 220V, 5  $\frac{50.00(V)}{100.00(V)}$ 分格交流直读表 200.00 (V)

1、将被校表与交流

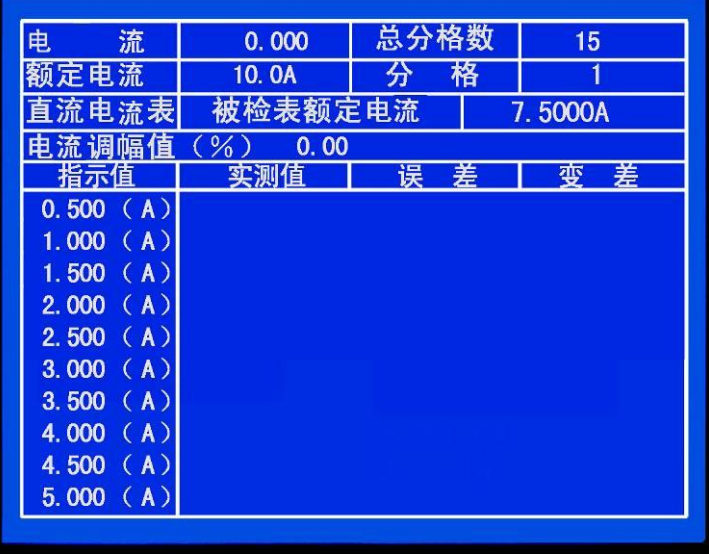

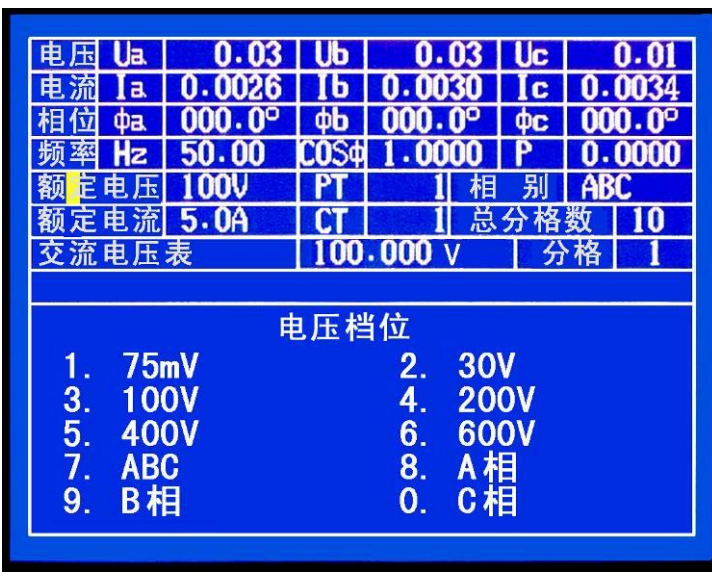

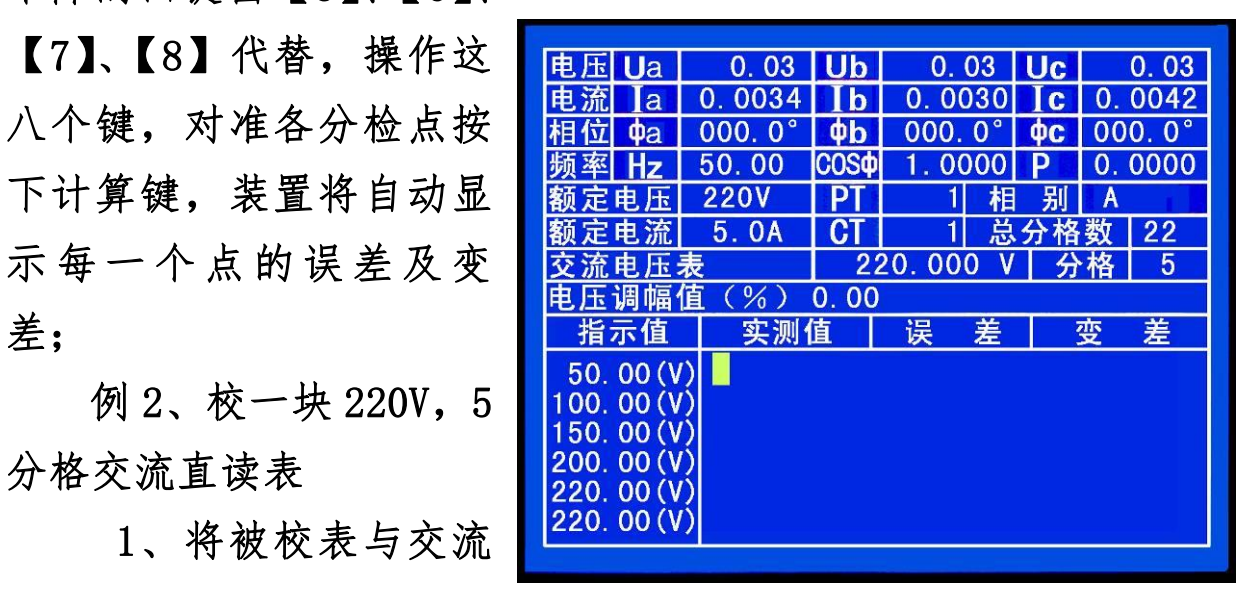

输出端的任意一相连接,根据主菜单按数字键【5】;选择交流电压 表(如右图所示)

2、装置翻页到子菜单,电压档位选择 200V 按数字键【4】;

3、按【分格】键,光标移至总分格数,这时按数字键【2】【2】 【分格】键确认,光标移至分格栏,按数字键【5】【分格】完成分 格置入,

4、按【参数】键,光标移至交流电压表栏,按数字参数置入, 【2】【2】【0】【参数】键确认,完成被校表参数置入;

5、按【校验】键,选择【1】自动校验,开始校表;

6、按【电压】键操作【1】【8】,八个键,上升或下降电压幅 值。

例 3、校 220KV/100V,4 分格交流电压表

1、将被校表与本装置的 电压输出端任意相连接,看 主菜单显示选择交流电压 表,按数字键【5】(同上例)

2、根据子菜单选择电压 档位 100V 后, 按【变比】键 光标移至 PT 栏,按数字键置 入变比【2】【2】【0】【0】【变 比】键确认;

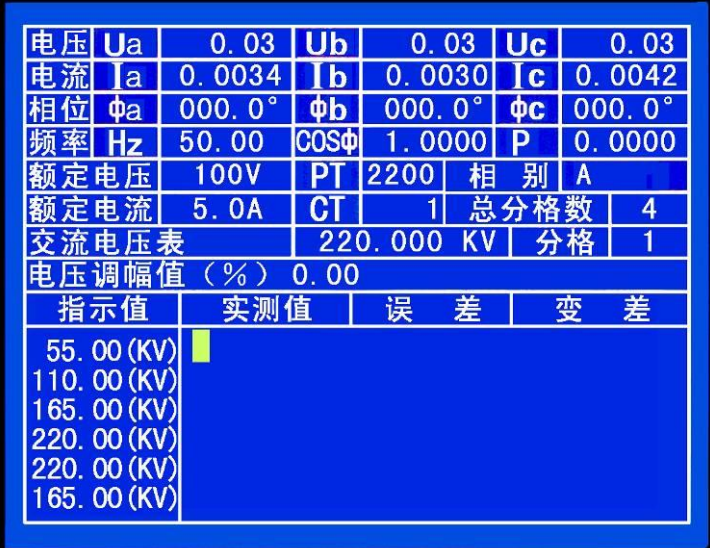

3、按【分格】键,光标移至总分格数,按数字键【4】按分格 确认,光标移至分格栏,可继续按【分格】键默认分格数为 1;

4、置入被校表参数,按【参数】键,光标移至交流电压栏, 按数字键【2】 【2】 【0】 【参数】确认

5、按【校验】键,看子菜单选择(1、自动校验,2、单点校 验)按【2】键进入单点校验,根据子菜单提示,按【电压】键【1】

—【8】个数字键。对准被校表分格时按【计算】键,根据子菜单 提示完成被校表的校验。

例 4、校一块 45Hz—60Hz 的频率表

1、根据主菜单提示, 按数字键【0】如右图所示

2、移动光标至电压 栏,按数字键【0】升 100% 电压;

3、按频率键时操作  $[1]$  -  $[8]$  上升或下降, 即可校验

例 5、校一块电压为 350KV/100V , 电 流 为 600/5A,30Mvar,3 分格, 双向二元件无功表

1、将被校表与电压 输出端 A 相、B 相及 C 相 连接,电流输出端与 IA、 IC 连接;

2、看主菜单,按数 字键【3】选择二元件无功 表,根据被校表选择电流 量程,按数字键【6】,按 【↑】键移动光标至额定 电压栏,按数字键【3】选 择 100V 电压量程;

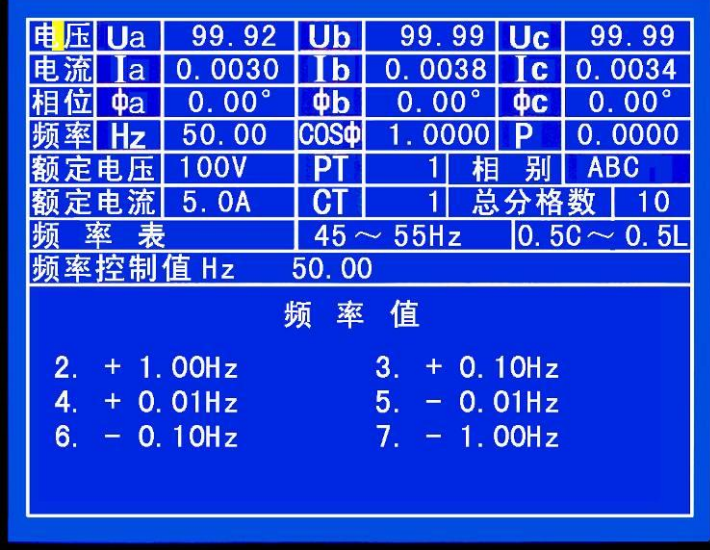

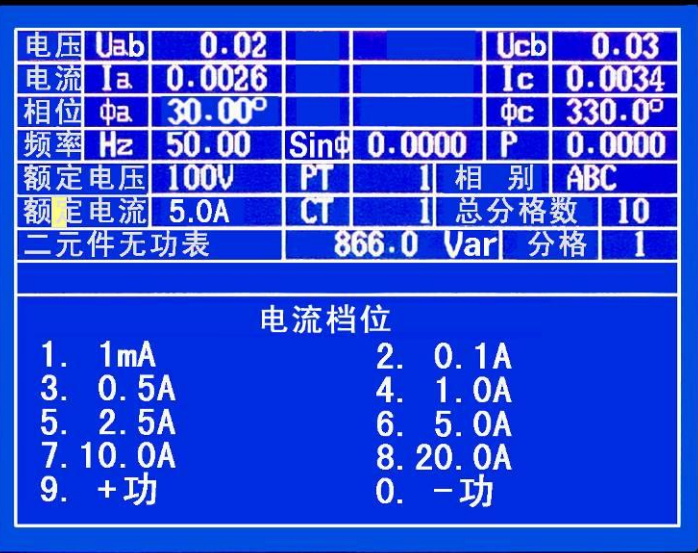

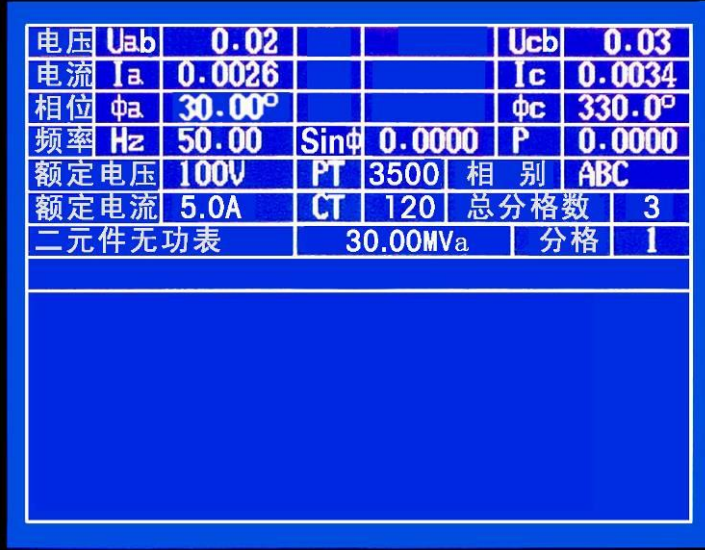

3、置入被校表各项参数,按【变比】键光标移动至 PT 栏, 按数字键【3】【5】【0】【0】【变比】键,光标移至 CT 栏,按数字 键【1】【2】【0】【变比】键,完成变比的置入。

4、按【参数】键,光标移至参数栏,按数字键【3】【0】【参 数】键,然后按【 **•** 】键改变兆瓦单位,完成被校表额定量程的 置入,按【分格】键,光标移至总分格数栏,按数字键【3】【分格】 键,光标移至分格栏默认分格为 1, 按【分格】键,完成被校表各 项参数的置入。

5、按【↑】键移动光标至电压栏根据提示,按数字键【0】上

升电压幅值 100%, 也可 按【监控】键,分别按电 压键升 100%,后按【电 流】键转换升降。

6、按【校验】键, 按数字键【1】,选择自动 检表,装置自动翻页,根 据提示,按数字【2】选 择双向表,装置将自动显 示被校表需校的各点。

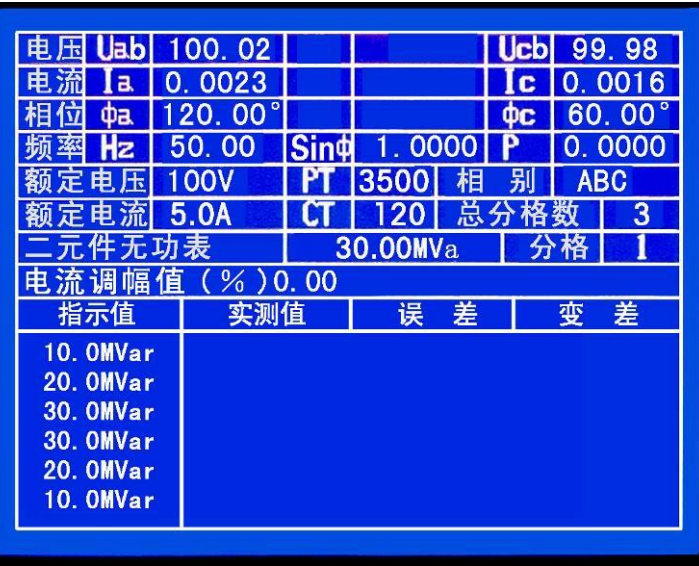

7、按【电流】键,再操作【1】—【8】个数字键,上升或下 降电流幅值

对准被校表分格,按【计算】键,可显示该点的误差,根据提 示完成校表。

九、电能表校验校表举例:

例、自动检定一只 220V/5A 电能常数为 450 的三相四线有功电度表, 操作步骤如下:

1、将被校表挂在校表 架上并接好线,对准光电 头,如需打印,则要接好打 印机,打开打印机开关:

2、启动总电源开关, 待液晶显示屏主菜单正常 显示后按【←】或【→】光 标键进入电能表校验主菜 单,根据主菜单提示,按数 字键【2】进入三相四线的 有功表校验状态;

3、可用【↑】或【↓】 键翻阅子菜单,进入电流档 位页,根据子菜单的提示, 按数字键将电流量程切换 到 5A 档位;

4、同上翻阅子菜单, 进入电压档位页,根据子菜 单提示,按数字键将电压量

【电压】键,电压表则显示 220.00 电压值输入完毕;

6、按【分格】键子菜 单消失,光标移至圈数一

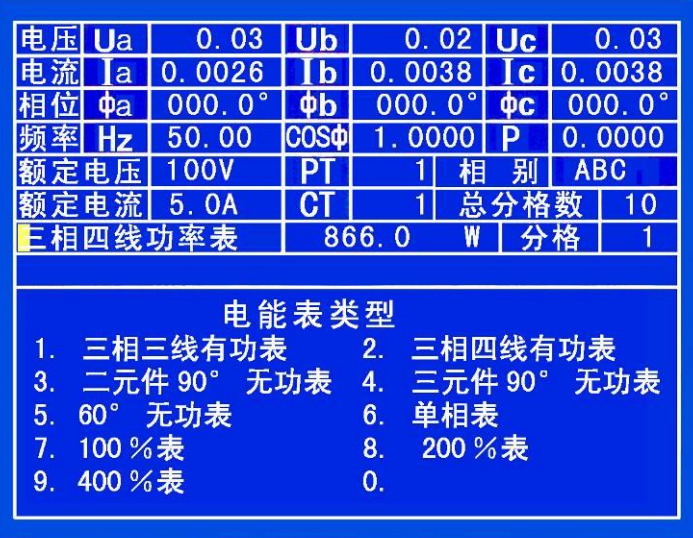

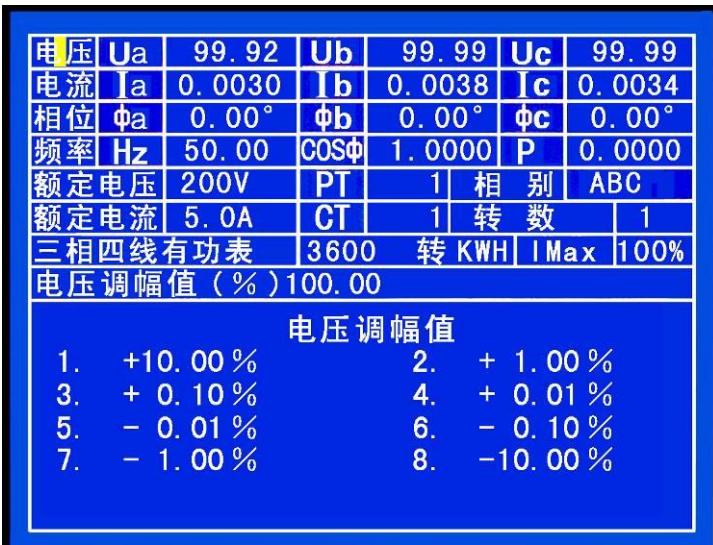

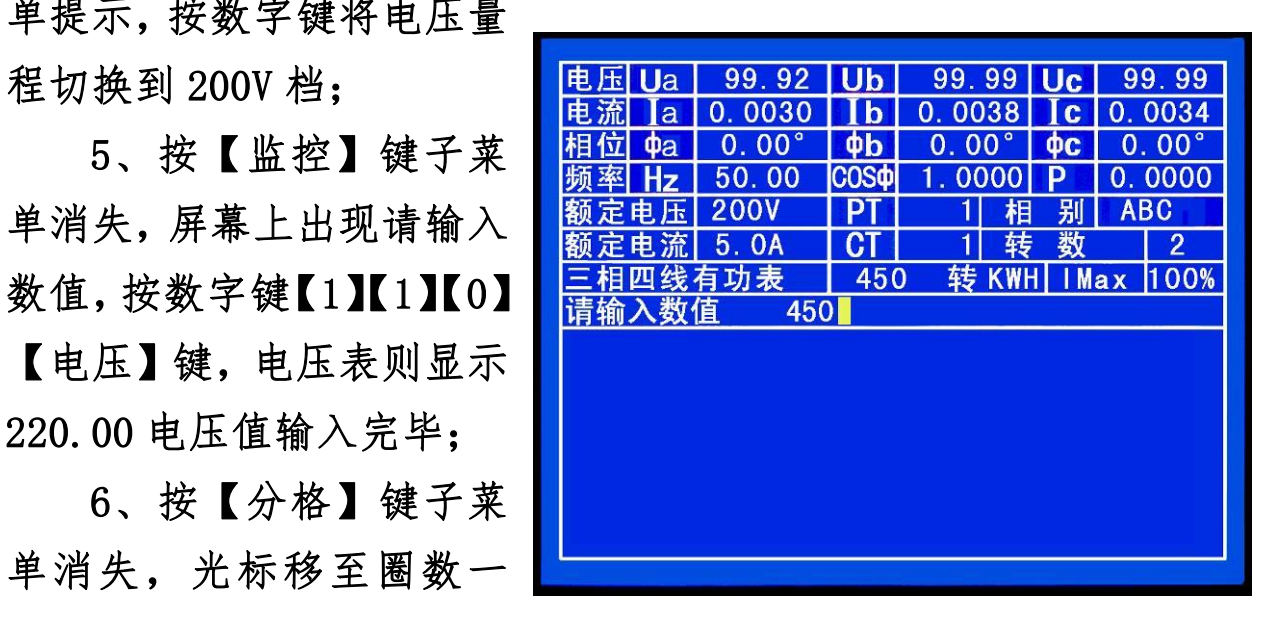

栏,按数字键送入被校圈数如按【2】再按【分格】键确认,则被 校表圈数为两圈,也可直接按【分格】默认被校圈数为1圈;

7、按【监控】键子菜单提示"请输入数值:"此时输入:【4】 【5】【0】【参数】,注:监控键为一个多功能键,需和其他键配合 使用:a、可作为退出当前子菜单,显示主菜单,b、也可配合功能 键及数字键置入相应的参数;

8、检查光电头采样是否正常;

9、按【校验】键屏幕显 示:1、自动检表,2、单点 检表,根据提示按数字键【1】 本机进入自动校验,并自动 上升相应的电流幅值,根据 光电采样计算并显示误差;

10、如需单点校验,则 按数字键【2】,被校表误差 将误差栏中显示,这时请按

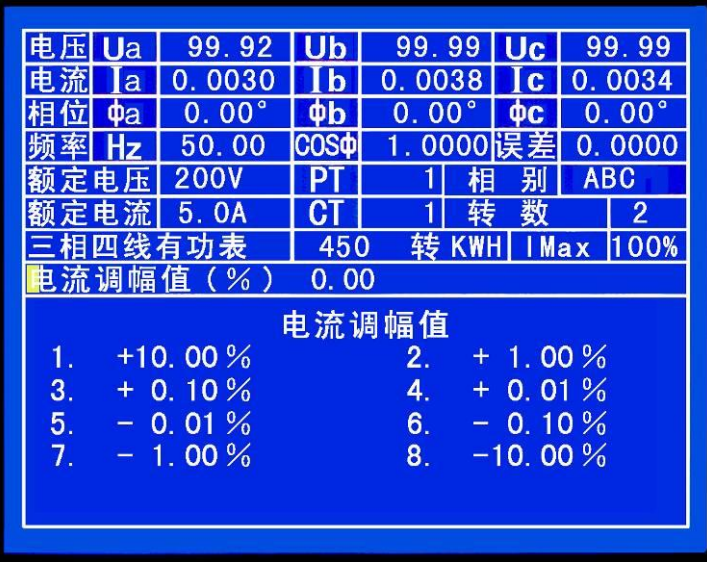

【↑】或【↓】键移动光标至电流根据子菜单选择您所需校验点的 电流幅值。

九、存表总清密码:

【存储】→888888→【存储】

十、电能表校验是根据特殊用户要求而添加的,不是本机标准配置。

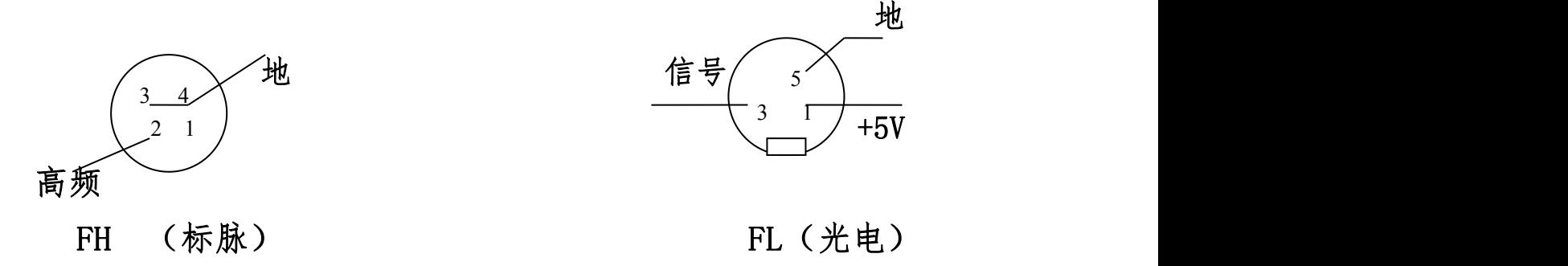

附页 HY3020A 多功能校准仪面板修正方法

修正项目:

0、VA<sub>AC</sub> 1、VB<sub>AC</sub> 2、VC<sub>AC</sub> 3、V<sub>DC</sub> 4、75mV 5、IA<sub>AC</sub> 6、IB<sub>AC</sub> 7、IC<sub>AC</sub> 8、I<sub>DC</sub> 9、  $1$ mA(5、IA,c 6、IB,c 7、IC,c 8、I<sub>nc</sub>可以分档修正,即在每个电流档位均可修正。0、  $VA_{AC}$  1、VB $_{AC}$  2、VC $_{AC}$  3、V $_{DC}$ 则不可以分档修正。其中 0~9 位数码分别代表交流电压 A; B;C、交流电流 A;B;C、直流电压、直流电流、75mV、1mA)。

需要修正时可按以下步骤进行:

按【监控】【8】【8】【8】【6】【8】【.】【0】【存贮】【方向键】调整 VA.c面板表的 上升或下降。直至调整到与外接标准表校准为止。必须对所校准的数据进行存贮。

存贮时可按以下步骤进行:

按【监控】【监控】【8】【8】【6】【9】【.】【0】【存贮】。此时本机已存贮以上 调整完毕后的参数。

刚才说明的是对【0】的调整,根据修正项目中规定是对 VA.c面板表的调整。同理, 如果将【0】换成【6】则是对 IB. 面板表进行调整。

功率修正项目:

0、三相合元 1、分相 A 2、分相 B 3、分相 C 4、无功合元 5、无功分相 A 6、无功分相 B 7、无功分相 C

需要修正时可按以下步骤进行:

按【监控】【8】【8】【8】【7】【8】【.】【0】【存贮】【方向键】调整三相合元时面 板功率表的上升或下降。直至调整到与外接标准表校准为止。必须对所校准的数据进 行存贮。

存贮时可按以下步骤进行:

按【监控】【监控】【8】【8】【8】【7】【9】【.】【0】【存贮】。此时本机已存贮以上调 整完毕后的参数。

刚才说明的是对【0】的调整,根据修正项目中规定是对三相合元时面板功率表 的调整。同理, 如果将【0】换成【3】则是对分相 C 面板功率表进行调整。

成套件:

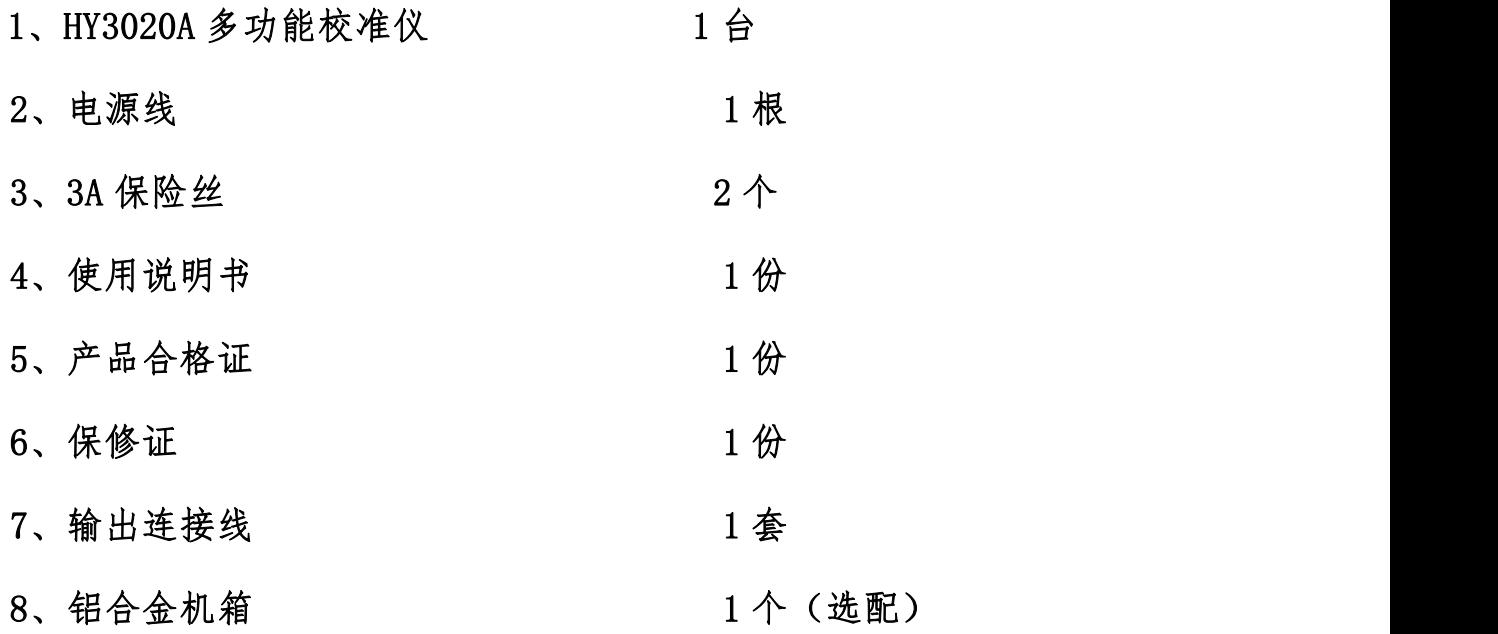

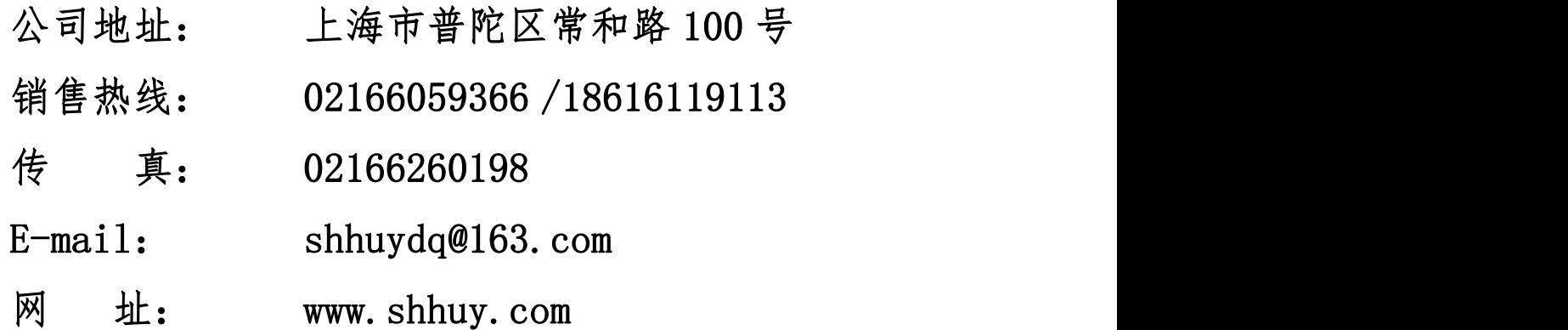